# Installation and Licensing Quick Reference Guide

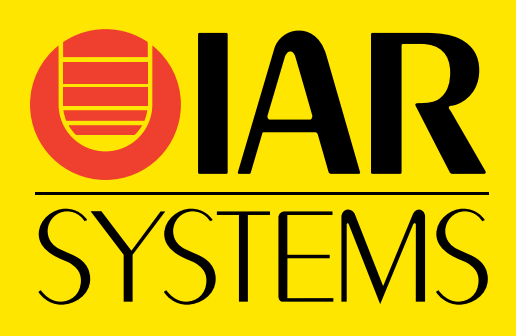

OR LMS2-3

#### **LOCATING THE LICENSE NUMBER**

The license number can be found in the welcome letter of your product package. It can also be found using the IAR License Manager, available from the **Help** menu in your IAR product or from the Windows **Start** menu. Select your license on the **Product List** page and double-click to display license information. See the *Licensing Guide* for details.

#### **TROUBLESHOOTING**

If you have problems with installation or licensing:

- Read the *Licensing Guide*.
- Read the *Release notes* for your IAR Systems product, available in the Information Center and from the installation wizard, or the *Release notes* for the IAR License Server Tools available from the installation wizard.
- See the technical notes on the Technical Support pages on the IAR Systems web site, **www.iar.com/support**.
- Contact IAR Systems Technical Support for technical support. Information about how to access our Technical Support can be found on the IAR Systems web site, **www.iar.com/support**.

IAR Systems, IAR Embedded Workbench, Embedded Trust, C-Trust, IAR Connect, C-SPY, C-RUN, C-STAT, IAR Visual State, IAR KickStart Kit, I-jet, I-jet Trace, I-scope, IAR Academy, IAR, and the logotype of IAR Systems are trademarks or registered trademarks owned by IAR Systems AB.

© Copyright 2018–2021 IAR Systems AB.

Third edition: April 2021

Part number: QR\_LMS2-3

# **Installation and Licensing**

# **Introduction**

This guide describes how to:

- Install your IAR Systems product with a **mobile** or **PC-locked** single-user license
- Install your IAR Systems product with a **network** multi-user license
- Install your IAR Systems product from the command line without human interaction
- **Update** your existing IAR Systems product
- **Transfer** your mobile, PC-locked or network license from one computer to another computer or dongle.

Instructions for using the IAR License Manager from the command line are located in the product installation subdirectory \common\doc\LightLicenseManager\.

For more information, see the *Licensing Guide*.

 $\Sigma_{-}$ 

#### **LICENSE TYPES**

Your product can use one of these license types:

- **Mobile license**—a single-user license, locked to a dongle (hardware lock). A **dongle** is a device you attach to the computer's USB port, which allows you to easily transfer the license to another computer by just moving the dongle.
- **PC-locked license**—a single-user license, locked to the computer where your product is installed.
- **Network license**—a multi-user license, located on a **license server** and used by multiple users on a network. The network license is locked either to the computer where the license server runs, or to a dongle (hardware lock).

#### **PRODUCT UPDATES**

You perform an update of an IAR Systems product on a computer where a previous version of the same product is already installed.

An update uses the same **license number** as your existing product but it requires a *license renewal*. You can use the **Check for License Renewal** option in the License Manager to get a valid license.

**Note:** Without a valid Software Update Agreement (SUA), you are not entitled to product updates and will not get new licenses when you check for license renewals. **Note:** If you are upgrading from a size-limited license for IAR Embedded Workbench, make sure when you build your project for the first time using the new license that you perform a **Rebuild All** command and rebuild all your libraries.

#### **SYSTEM REQUIREMENTS**

For system requirements for the license server computer (network licenses only), see the *Release notes* for the IAR License Server Tools. For system requirements for the computer where your IAR Systems product is installed, see the *Installation and license activation* section in the *Release notes* for the product.

**Note:** It is not recommended to use the same computer as both a license server and a client computer.

# **Installing products with mobile or PC-locked licenses**

To install an IAR Systems product that uses a mobile or PC-locked license, follow this procedure:

- **A** Install your IAR Systems product.
- **B** Activate your temporary startup mobile or PC-locked license.
- **C** Activate your mobile or PC-locked license for permanent use. Perform this step when you receive notification from IAR Systems that your permanent license is available.

If you are *evaluating* a product with a mobile or PC-locked license, follow stages **A** and **B** of this installation procedure.

#### <span id="page-3-0"></span>**A. INSTALL YOUR IAR SYSTEMS PRODUCT**

- **1** Remove any USB dongles.
- **2** Run the installation program (autorun.exe) for your IAR Systems product.
- **3** Click **Install** to start the installation wizard.
- **4** Follow the instructions in the installation wizard and accept the license agreements when prompted.

**Note:** You can also install the product without human interaction, using the command line interface. See *[Running the installer autonomously from the command line](#page-7-0)*, page 8.

**4**

#### **B. ACTIVATE YOUR TEMPORARY STARTUP LICENSE**

- **1** Following installation, start your IAR Systems product. Unless you already have a valid activated license, a License Wizard will start.
- **2** Select **If you have a license number, enter it here** and type the license number found in the welcome letter in your product package, and click **Next**.

If the computer where the product is installed does not have an internet connection, you can activate your license offline, see the information in the *Licensing Guide* about activating a license when offline.

- **3** Click **Register** to register your license on the web page that is displayed. When you have completed the registration, click **Submit Registration** to submit the registration. When you have received your verification email from IAR Systems, click **Next** to continue with the license activation.
- **4** If you have a mobile license, attach the dongle to your computer. Make sure that only the license dongle is connected. If your dongle has not arrived yet, you can temporarily lock your license to your computer (one computer only). When you receive your dongle, repeat the activation, but choose to lock the license to the dongle instead.
- **5** Confirm your license details and click **Next** to activate the license.
- **6** At the end of the activation process, you are given a temporary startup license (or an evaluation license). You can now start using your product.
- **7** When you have finalized your IAR Systems product purchase, you will receive notification that your permanent license is available.

#### **C. ACTIVATE YOUR LICENSE FOR PERMANENT USE**

- **1** When you receive notification that your permanent license is available, start the IAR License Manager for your product from the Windows **Start** menu.
- **2** Choose **License>Check for License Renewal** to start the License Wizard.
- **3** Select the license you want to activate for permanent use, and click **Check selected licenses**.
- **4** The **Available Renewals** dialog box is displayed, listing the licenses for which there are new licenses available. Select the license you want to activate for permanent use, and click **Install selected** to install the license.
- **5** The Renewal Results are displayed. Click **OK**.

The license is now available for permanent use.

### **Installing products with network licenses**

To install an IAR Systems product that uses a network license, follow this procedure:

- **A** Install the IAR License Server Tools on a server computer. (Omit this step if the latest version of the IAR License Server Tools is already installed.)
- **B** Activate your temporary startup network license using the IAR License Manager on the server computer.
- **C** Activate your network license for permanent use. Perform this step when you receive notification from IAR Systems that your permanent license is available.
- **D** Install your IAR Systems product on the client computers. Repeat this step for each client computer.

**Note:** To install products from IAR Systems, you must have administrator privileges to the system.

**Note:** Two network licenses for the same IAR product and package cannot coexist on the same license server, with the later activated license overwriting the previous one. The previous license can be reactivated on the same computer with the same locking criteria. If you want to add more users to a network license, contact your IAR Sales office.

#### <span id="page-5-0"></span>**A. INSTALL THE IAR LICENSE SERVER TOOLS**

The IAR License Server Tools consist of two parts—the IAR License Manager and the Sentinel RMS License Manager.

**Important:** Before installing the IAR License Server Tools, you must choose a suitable computer to use for the license server. See the system requirements described in the *Release notes* for the IAR License Server Tools.

**Note:** Your product version requires version 2.x of the IAR License Server Tools. Some IAR Embedded Workbench products require version 1.4x or older of the IAR License Server Tools. A version 2.x and version 1.x installation of the IAR License Server Tools cannot coexist on the same computer.

**Note:** If the latest 2.x version of the IAR License Server Tools is already installed, proceed to *[B. Activate your temporary startup license](#page-6-0)*, page 7.

- **1** Remove any dongles.
- **2** Run the IAR License Server Tools installation program (autorun.exe).
- **3** Click **Install the IAR License Server Tools**. This will first install the IAR License Manager and then immediately continue with the Sentinel RMS License Manager.

**6**

- **4** Follow the instructions provided in the installation wizards and accept the license agreements when prompted.
- **5** Configure your firewall to allow inbound traffic on UDP port 5093 (if this was not done by the server installer).

#### <span id="page-6-0"></span>**B. ACTIVATE YOUR TEMPORARY STARTUP LICENSE**

- **1** Start the IAR License Manager for License Server on the server computer.
- **2** Choose **License>Activate License** to start the License Wizard.
- **3** Select **Online activation** and click **Next**.
- **4** Type your license number and click **Next**. You can find your license number in the welcome letter in your product package.

If the license server computer does not have an internet connection, you can activate your license offline, see the information in the *Licensing Guide* about activating a license when offline.

- **5** Click **Register** to register your license on the web page that is displayed. When you have completed the registration, click **Submit Registration** to submit the registration. When you have received your verification email from IAR Systems, click **Next** to continue with the license activation.
- **6** Click **Next** to confirm that the license should be installed on the server shown.
- **7** If your network license is using a dongle, attach the dongle to your computer, and make sure that no other dongle is connected. Click **Next** to continue. If your dongle has not arrived yet, you can temporarily lock your license to the server computer. When you receive your dongle, repeat the activation, and lock the license to the dongle instead.
- **8** Confirm your license details and click **Next** to activate the license.
- **9** Finish the License Wizard.
- **10** At the end of the activation process, you are given a temporary startup license (or an evaluation license). You can now start using your product.
- **11** To view your license in the IAR License Manager, choose **View>Network Licenses**.
- **12** When you have finalized your IAR Systems product purchase, you will receive email notification that your permanent license is available.

#### **C. ACTIVATE YOUR LICENSE FOR PERMANENT USE**

- **1** On the license server computer, start the IAR License Manager for License Server from the Windows **Start** menu.
- **2** Choose **License>Check for License Renewal** to start the License Wizard.
- **3** Select the license you want to activate for permanent use, and click **Check selected licenses**.
- **4** The **Available Renewals** dialog box is displayed, listing the licenses for which there are new licenses available. Select the license you want to activate for permanent use, and click **Install selected** to install the license.
- **5** The Renewal Results are displayed. Click **OK**.

The license is now available for permanent use.

#### **D. INSTALL YOUR PRODUCT ON CLIENT COMPUTERS**

Before you proceed, the license server must be up and running.

#### **Repeat these steps on each client computer:**

- **1** Remove any USB dongles.
- **2** Run the installation program (autorun.exe) for your IAR Systems product.
- **3** Click **Install** to start the installation of your product.
- **4** Follow the instructions provided in the installation wizard and accept the license agreements when prompted.
- **5** When you start your product, it will find the license server and ask you to confirm it. Click **Yes**. If the license server is not found automatically, see the information in the *Licensing Guide* about choosing a network license server manually.

You are now finished with the installation and the licensed product can be used.

# <span id="page-7-0"></span>**Running the installer autonomously from the command line**

It is possible to install the IAR Systems product (not the license server tools) from the command line, without human interaction. To do so, invoke the installer with Administrator privileges using the options /hide\_usd and /autoinstall:

setup.exe /hide\_usd /autoinstall

The option /hide\_usd suppresses the multiple instances selection dialog box in InstallShield. The executable file setup.exe is located in the  $ew/$  directory on the installation media.

You can optionally specify an installation directory, using the full absolute path prefixed with a forward slash  $($ ). There cannot be any space character between /autoinstall and the directory path:

setup.exe /hide\_usd /autoinstall/D:\My Folder\IAR\_Systems

# **Updating products with mobile or PC-locked licenses**

To update an IAR Systems product that uses a mobile or PC-locked license, follow this procedure:

- **A** Install your IAR Systems product update.
- **B** Renew your mobile or PC-locked license.

#### **A. INSTALL YOUR IAR SYSTEMS PRODUCT UPDATE**

- **1** Remove any USB dongles.
- **2** Run the installation program (autorun.exe) for your IAR Systems product.
- **3** Click **Install** to start the installation of your product.
- **4** Follow the instructions provided in the installation wizard and accept the license agreements when prompted.

#### **B. RENEW YOUR MOBILE OR PC-LOCKED LICENSE**

**1** Your previous license is not valid for the new version. When you start your IAR Systems product, you are prompted to check for license renewal. You can also check for license renewals in the License Manager by choosing **License>Check for License Renewal**.

If the computer where the product is installed does not have an internet connection, you can activate your license offline, see the information in the *Licensing Guide* about activating a license when offline.

**2** If an updated license is found, you will be prompted to accept it before it is installed.

The license is now renewed for the product.

# **Updating products with network licenses**

To update an IAR Systems product that uses a network license, follow this procedure:

- **A** Update the IAR License Server Tools.
- **B** Renew your network license.
- **C** Install your IAR Systems product update on each client computer.

#### **A. UPDATE THE IAR LICENSE SERVER TOOLS**

Product updates for *network* licenses might come with an updated license server. If that is the case, perform the steps described in *[A. Install the IAR License Server Tools](#page-5-0)*, page [6](#page-5-0), on the computer where you have the current license server installed.

The version number of the IAR License Server Tools  $(2, x<sub>x</sub>)$  must be equal to or higher than the version number of the License Manager  $(2, yy)$  included with your product.

**Note:** This will shut down the license server and make all network licenses temporarily unavailable.

#### **B. RENEW YOUR NETWORK LICENSE**

**Note:** The network licenses *cannot* have any commuter authorization checked out when the license is renewed.

- **1** On the license server computer, start the IAR License Manager for License Server from the Windows **Start** menu.
- **2** Choose **License>Check for License Renewal** to start the License Wizard.
- **3** Select the license you want to check for renewals, and click **Check selected licenses**.

If the license server computer does not have an internet connection, you can activate your license offline, see the information in the *Licensing Guide* about activating a license when offline.

- **4** The **Available Renewals** dialog box is displayed, listing the licenses for which there are new licenses available. Select the license you want to renew, and click **Install selected** to install the license.
- **5** The Renewal Results are displayed. Click **OK**.

The network license is now renewed for the updated product.

#### **C. INSTALL PRODUCT UPDATE ON CLIENT COMPUTERS**

- **1** Remove any USB dongles.
- **2** Run the installation program (autorun.exe) for your IAR Systems product.
- **3** Click **Install** to start the installation of your product.
- **4** Follow the instructions provided in the installation wizard and accept the license agreements when prompted.
- **5** Restart your IAR Systems product or start the IAR License Manager for your product to detect the renewed license.

# **Transferring a mobile license to another computer**

You can transfer a mobile license from one computer to another using a dongle.

**Note:** The product can only be used on the computer which has the dongle currently attached.

To transfer your license for a IAR Systems product from an original computer (**X**) to a new computer (**Y**) using a mobile license, follow these steps:

#### **A. ORIGINAL COMPUTER (X)**

**1** Your product is already installed and activated on computer **X**.

#### **B. NEW COMPUTER (Y)**

- **1** Install your product on computer **Y** as described in *[A. Install your IAR Systems](#page-3-0)  product*[, page 4.](#page-3-0)
- **2** Move the dongle with the license from computer **X** to computer **Y**.
- **3** On computer **Y**, start the IAR License Manager for your IAR Systems product from the Windows **Start** menu.
- **4** Choose **License>Activate License** to activate the same license on the same dongle as used on computer **X**.

You can now use your IAR Systems product on both computers simply by moving the dongle between them. However, the product can only be used on the computer which has the dongle attached.

# **Transferring a network license locked to a dongle**

You can transfer a network license locked to a dongle to another server computer.

**Note:** Two network licenses for the same IAR product and package cannot coexist on the same license server, with the later activated license overwriting the previous one. The previous license can be reactivated on the same computer with the same locking criteria. If you want to add more users to a network license, contact your IAR Sales office.

To transfer your network license (which is locked to a dongle) from a license server computer (**X**) to another license server computer (**Y**), follow these steps:

#### **A. ORIGINAL LICENSE SERVER COMPUTER (X)**

**1** Start the IAR License Manager for License Server from the Windows **Start** menu.

- **2** Choose **View>Network Licenses** and write down the license number you want to move. You will need this number to activate your license on license server computer **Y**.
- **3** Remove the dongle that your network license is locked to.

#### **B. NEW LICENSE SERVER COMPUTER (Y)**

- **1** Install the IAR License Server Tools. Follow the steps in *[A. Install the IAR License](#page-5-0)  [Server Tools](#page-5-0)*, page 6.
- **2** Connect the dongle to license server computer **Y**.
- **3** Start the IAR License Manager for License Server from the Windows **Start** menu.
- **4** Choose **License>Activate License** to activate the same license on the same dongle as used on computer **X**.

You have now moved your network license to license server computer **Y**.

#### **C. EACH CLIENT COMPUTER**

- **1** Start the IAR License Manager for your IAR Systems product from the Windows **Start** menu.
- **2** Choose **License>Use Network License** and select the license server computer **Y** as your new license server.

The client will now look for the product license at the new location.

# **Transferring a PC-locked license to another computer**

You can transfer a PC-locked license from one computer to another, by first deactivating the license on the original computer, and activating the license on the computer the license has been transferred to.

**Note:** You can transfer a PC-locked license up to three times during a 12-month period.

To transfer your PC-locked license between an original computer (**X**) and a new computer (**Y**), follow these steps:

#### **A. ORIGINAL COMPUTER (X)**

- **1** Start the IAR License Manager for your IAR Systems product from the Windows **Start** menu.
- **2** Choose **License>Transfer License** to start the License Wizard.
- **3** Select **Online transfer** and click **Next**.
- **4** Select the license you want to transfer, and write down the license number. You will need this number to activate your license on computer **Y**.
- **5** Click **Next** to deactivate the license.

#### **B. NEW COMPUTER (Y)**

- **1** Install your product, as described in *[A. Install your IAR Systems product](#page-3-0)*, page 4.
- **2** Start the IAR License Manager for your IAR Systems product from the Windows **Start** menu.
- **3** Choose **License>Activate License** to activate the same license number used on computer **X** and lock it to computer **Y**.

The license is now available on the new computer.

# **Transferring a network license locked to a license server computer**

You can transfer a network license locked to a license server computer to another license server computer.

**Note:** Before you can transfer a network license locked to a license server computer, you must contact your local IAR sales office or IAR Customer Care team to request permission for the transfer.

**Note:** Two network licenses for the same IAR product and package cannot coexist on the same license server, with the later activated license overwriting the previous one. The previous license can be reactivated on the same computer with the same locking criteria. If you want to add more users to a network license, contact your IAR Sales office.

To transfer your network license locked to a license server computer (**X**) to another license server computer (**Y**). Follow these steps:

#### **A. ORIGINAL COMPUTER (X)**

- **1** Start the IAR License Manager for the License Server from the Windows **Start** menu.
- **2** Choose **License>Transfer License** to start the License Wizard.
- **3** Select **Online transfer** and click **Next**.
- **4** Select the license you want to transfer, and write down the license number. You will need this number to activate your license on computer **Y**.
- **5** Click **Next** to deactivate the license.

#### **B. NEW COMPUTER (Y)**

- **1** Install the IAR License Server Tools. Follow the steps in *[A. Install the IAR License](#page-5-0)  [Server Tools](#page-5-0)*, page 6.
- **2** Start the IAR License Manager for the License Server from the Windows **Start** menu.
- **3** Choose **License>Activate License** to activate the same license number used on computer **X** and lock it to computer **Y**.

You have now transferred your network license to license server computer **Y**.

#### **C. EACH CLIENT COMPUTER**

- **1** Start the IAR License Manager for your IAR Systems product from the Windows **Start** menu.
- **2** Choose **License>Use Network License** and select the license server computer **Y** as your new license server.